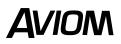

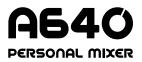

## **Quick Start**

The A640 Personal Mixer is a great addition to any Aviom personal mixing system. This Quick Start includes the most important things you'll need to know to get up and running in no time. Basic setup is easy: First connect your A640 with a Cat-5 cable to an A-Net<sup>®</sup> port on an A-Net Distributor to supply the digital audio data and DC power. Now you're ready to explore.

Here are the most important components of the user interface to become familiar with:

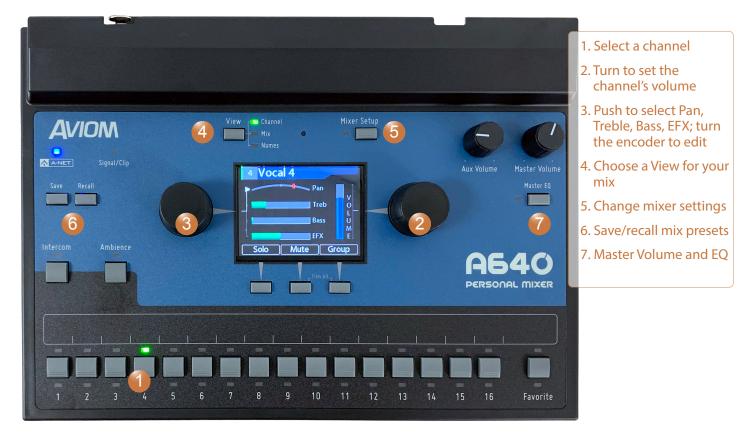

#### Set Your Mode

Aviom personal mixers can operate in different modes to accommodate monitoring systems with different numbers of input sources, from 16 to 64, and to allow users to have custom channel layouts. Setting the mode on your A640 is easy, just follow the steps below. For more info on the A640's modes, see *Mixer Mode* in the User Guide.

- Press the **MIXER SETUP** button.
- Scroll to **Mode** using either encoder.
- Press either encoder button to access the Mode options.
- Scroll to select a Mode; confirm your choice by pressing the encoder button.

| Pro16 - 16 mono ch     | Each A640 mix channel button gets one mono source, mapped in order from 1-16. Choose Pro16 for easy setup if you have a single 16-channel analog input module or digital console card system. |  |
|------------------------|----------------------------------------------------------------------------------------------------|--|
| Default - 16 stereo ch | Each A640 mix channel button gets one mono/stereo source, mapped in pairs from 1-2 up to 31-32.                                                                                               |  |
| Custom                 | Use the Channel Mapping feature to create a custom channel layout of your input sources.                                                                                                    |  |

Remember, stereo links are a global property that needs to be set up at the network's input source using the switches on a Dante A-Net Distributor, digital console card, or analog input module.

# **Creating Your First Mix**

Aviom Personal Mixers are designed from the ground up to make it easy for a performer to manage a monitor mix while playing an instrument, singing, reading music, etc. Follow the simple steps below to make the most out of your in-ear or headphone monitoring experience.

#### Name Your Channels

The A640 offers a number of ways to control the names for the channels in your mix. If you have a Dante® network with a D800-Dante A-Net Distributor, you can load channel names into the A640 from those entered in the Dante Controller software, with the option of using sync to have the A640 automatically update its channel names if they change in Dante Controller. If you don't use Dante, you can enter names for each channel right from the A640 interface:

- Press MIXER SETUP to open the settings list.
- Scroll to Edit Channel Names.
- Press either encoder button to access the naming functions.
- Choose Manual Edit to enter names yourself by pressing either encoder button.
- Scroll to select a channel to edit; press the encoder to start editing.
- Press the **SAVE** soft button to save the new channel name.

Switch to the Names View by pressing the View button to see every channel in your mix.

### Set Up Your Channels

The central area of the A640 Personal Mixer's interface contains everything you need to create a great mix. The A640's Channel View offers the most detail and is the easiest to use when setting up the individual channels in your mix. If it's not already selected, press the VIEW button above the color hi-res display to select it.

When any mix channel is selected, its channel number and name are displayed at the top of the display. Two rotary encoders with push buttons next to the display are used for editing. In Channel View, pressing the left encoder button will select Pan, Treble, Bass, or Effects (EFX). Turn the left encoder to make a change. When mixing, the right encoder is always used to control the selected channel's volume.

Below the display are three assignable soft buttons that control Solo, Mute, and Group functions while mixing.

- Press the Solo button to hear the selected channel isolated from the rest of the mix.
- The **MUTE** button will silence the selected channel in your mix.
- Press the Group button to connect similar channels—all the singers, for example—and change their volumes together.
- Pressing the MUTE and GROUP buttons together activates the handy Trim All function, simultaneously lowering each channel in the mix by 3dB with each press.

For more in-depth mixing info, see *Creating a Monitor Mix* in the A640 User Guide at www.Aviom.com.

#### The A640 Master Section

The MASTER VOLUME knob on the right side of the A640 controls your overall listening level. To fine-tune the sound of your mix and adjust it for your preferred listening device, use the Master EQ section which is precision engineered to sweeten the sound of the A640 mix when using in-ear monitors or headphones. Aviom's proprietary Enhance circuit adds just the right touch of lows and highs to a mix to ensure that it always sounds great.

Names View

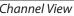

Page 2

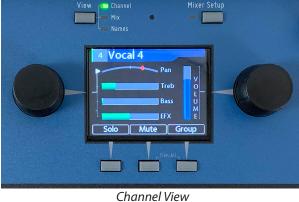

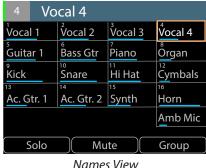

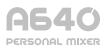

#### Save a Mix Preset

While mixing with the A640, it's a good idea to save your work as you go; mix presets make that easy. Save presets for different songs, for when you change from acoustic to electric guitar, for different ensembles, etc. The A640's channel buttons 1-16 double as the mix preset storage locations. Dedicated **SAVE** and **RECALL** buttons are on the left side of the user interface. To save a mix preset:

- Press and then release the **<u>Save</u>** button.
- Press one of the mix channel buttons to store your preset there.
- You can save up to 16 mix presets and update them at any time.
- To recall a saved mix preset later, press the **RECALL** button and then the mix channel that corresponds to your mix preset.

For more info on mix presets, see the section named *Save Button* in the A640 User Guide on the Aviom website.

#### Save Your Mixer Configuration

Store everything about your A640's setup —all mix settings, channel names, mix presets, mode settings, Aux Mix routing, Intercom settings, and more—as a configuration to a USB memory stick. Easily transfer setups from one A640 to another, or back up your work to a computer. Also see *Save a Configuration* in the A640 User Guide.

- Insert a USB memory stick into the A640's USB port on the rear panel.
- Press **MIXER SETUP** to open the list of options.
- Choose File Transfer.
- Press either encoder button to access its options.
- Choose Save Configuration by pressing either encoder button.
- In the Save Configuration dialog you can choose create a new file or opt to update an existing file.
- With your choice selected, press the **ENTER** soft button.
- Enter a name for the configuration.
- Press the **SAVE** button; the configuration is stored and you can return to mixing.

Be sure to visit the Aviom website for additional information about the A640 Personal Mixer and its companion products. The complete A640 User Guide can be found on the A640's web page and also in the Aviom Library, found in the Support section.

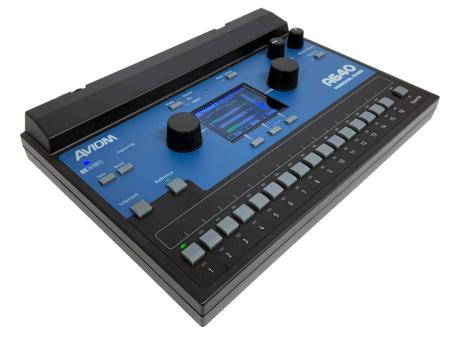

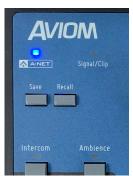

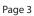

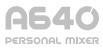

## A640 Mixer Setup Menu Guide

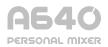

The Mixer Setup menu holds all the options and custom settings for your A640 Personal Mixer. Below is a brief overview of each menu item and its options. Full details are in the User Guide.

|                     | — Save Configuration                                                                                                    | Save up 32 A640 configurations to a USB memory stick.                                                           |  |
|---------------------|----------------------------------------------------------------------------------------------------|----------------------------------------------------------------------------------------------------|--|
| File Transfer       | – Recall Configuration                                                                                                    | Recall A640 configurations or import A360 configurations.                                                       |  |
|                     | Check For A640 Updates                                                                                                    | Load new firmware and feature updates.                                                                          |  |
| _                   | — Manual Edit                                                                                                    | Add your own names to the A640 mix channels.                                                                    |  |
| Edit Channel Names  | — Load Names from D800-Dante                                                                                                    | Get channel names from a D800-Dante one time.                                                                   |  |
|                     | — Auto-Sync with Dante                                                                                                    | Load channel names from a D800-Dante; stays in sync.                                                            |  |
|                     | Restore Default Names                                                                                                    | Return the A640's channel names to their default settings.                                                      |  |
| Channel Mapping     | Choose network inputs for the 16 mix channels buttons, the Favorite button, and the Ambience channel from up to 64 sources. For use with Custom Mode only. |                                                                                                    |  |
| Aux Mix Setup       | – Audio Source                                                                                                    | Choose the mono version of the Main Mix or a custom set of channels to be output by the Aux Mix.                |  |
|                     | <ul> <li>Aux Mix Channel Settings</li> </ul>                                                                                                    | Select individual channels to be sent to the Aux Mix.                                                           |  |
| Intercom            | – Audio Source                                                                                                    | Choose the Internal Mic or one of the network Slots to use when speaking on the Intercom (requires a D800).     |  |
|                     | – Broadcast Slot                                                                                                    | Select the network Slot that the D800 will use to communicate with all A640 Personal Mixers using the Intercom. |  |
|                     | – Pro16 - 16 mono ch                                                                                                    | Each mix channel button gets one mono source (1-16)                                                             |  |
| Mode                | <ul> <li>Default - 16 stereo ch</li> </ul>                                                                                                    | Each mix channel button gets one mono/stereo source (1-2, 3-4,31-32)                                            |  |
|                     | - Custom                                                                                                    | Create a custom channel map from up to 64 input sources.                                                        |  |
| Clear Current Mix   | Sets the volume, pan, treble, bass, and reverb for each channel back to their default settings.                                                            |                                                                                                    |  |
| Edit Mixer Name     | Your A640's name will be displayed locally and to other A640 users when using the Intercom function.                                                       |                                                                                                    |  |
| LCD Backlight Level | Change the brightness of your LCD with 12 available levels.                                                                                                |                                                                                                    |  |
| Help                | <ul> <li>Startup Help Enabled</li> </ul>                                                                                                    | Select an option to have the Startup Help displayed, or not, each time the A640 is turned on.                   |  |
|                     | <ul> <li>Open Startup Help</li> </ul>                                                                                                    | Go directly to the Startup Help.                                                                                |  |
| Restore Defaults    | Return your A640 to its factory defaults; clears all mix settings and Mixer Setup window options.                                                          |                                                                                                    |  |
| About This Mixer    | Displays the current Mixer Name and info about the current firmware version.                                                                               |                                                                                                    |  |

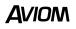

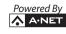